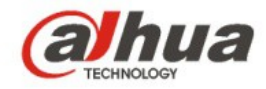

# **Guía de inicio rápido de la cámara de red tipo cubo de la serie K de Dahua**

**V 1.0.0 Dahua Technology CO., LTD** 

# **1 Contenido**

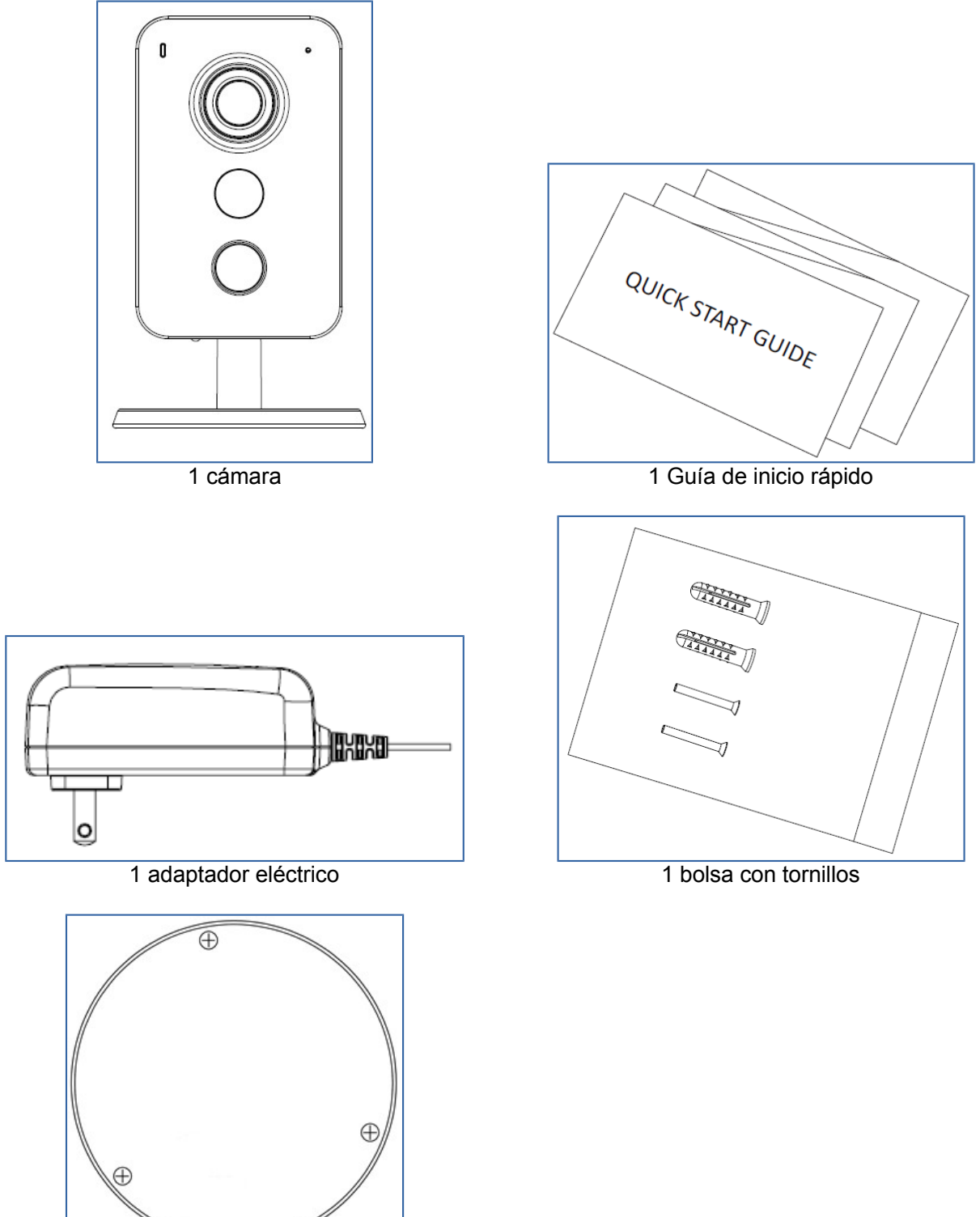

1 plantilla de instalación

1

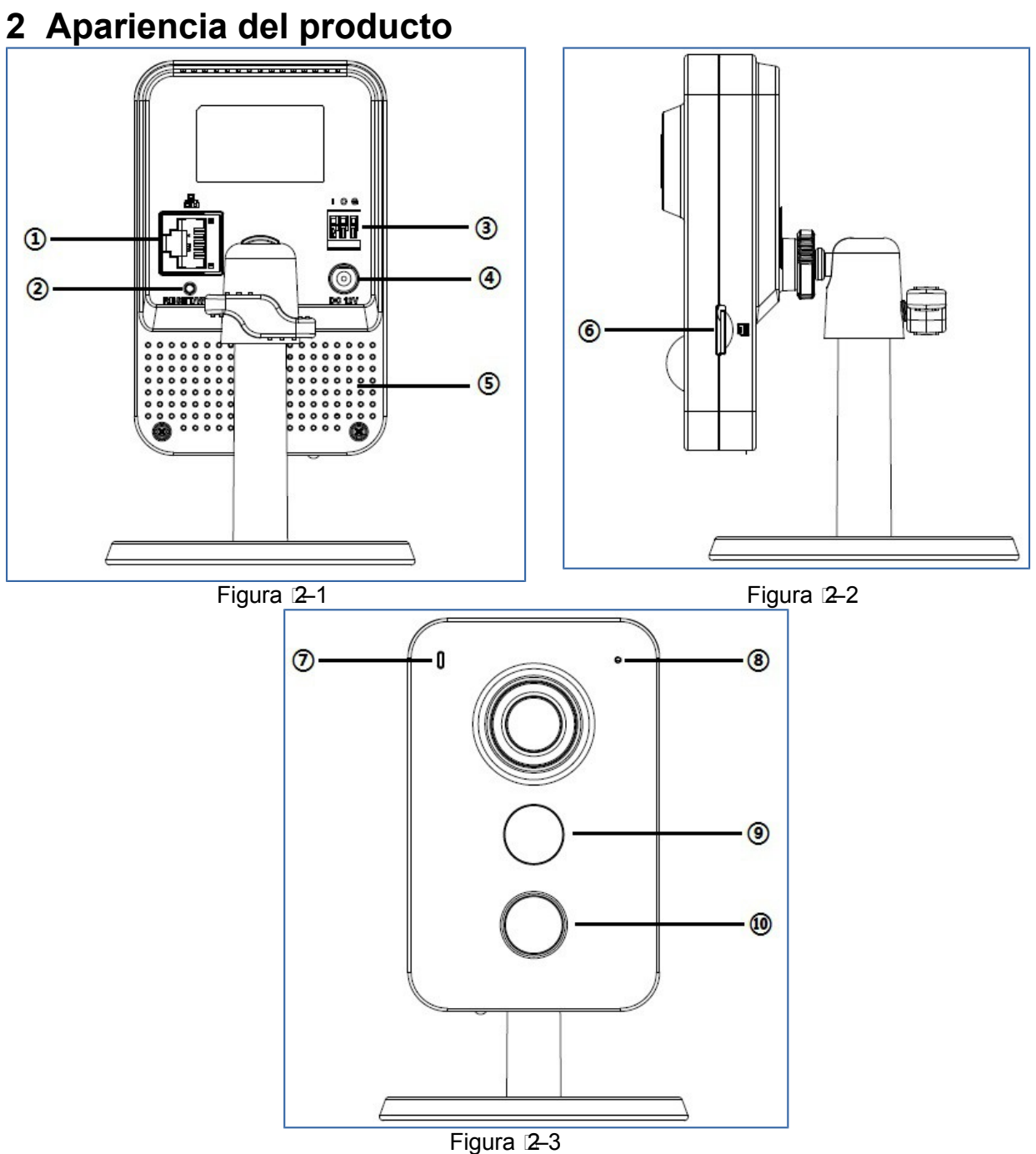

Consulte la hoja siguiente para obtener más detalles sobre cada uno de los conectores.

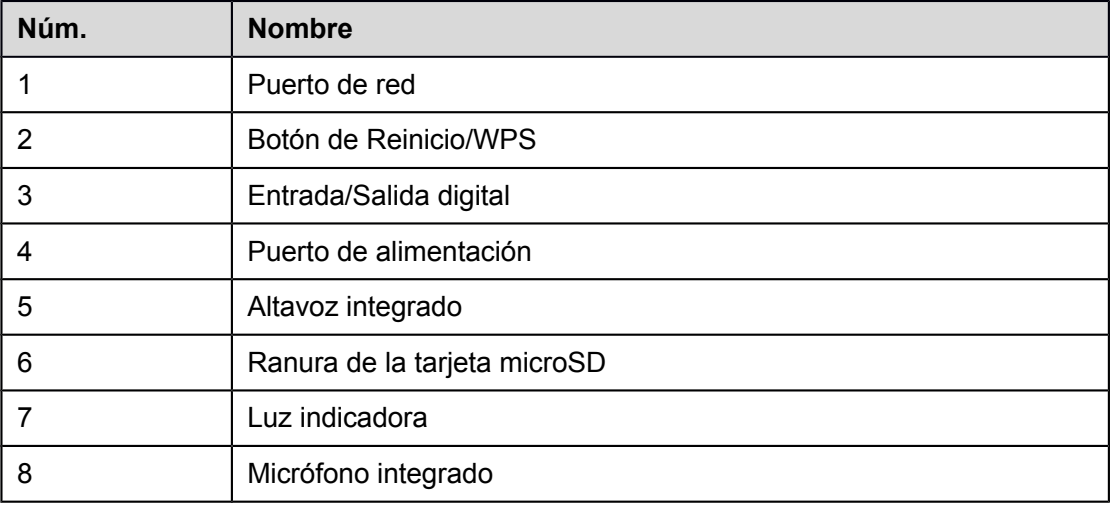

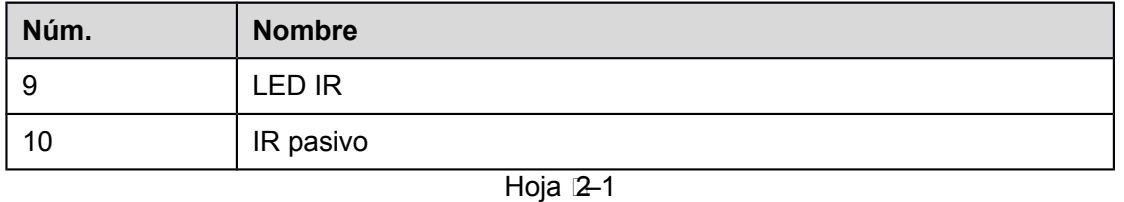

#### **Nota:**

Para reiniciar el dispositivo, mantenga pulsado el botón durante 8 segundos y la luz se apagará; para usar la función WPS, haga una pulsación breve.

Consulte la hoja siguiente para conocer los detalles sobre el estado de la luz indicadora.

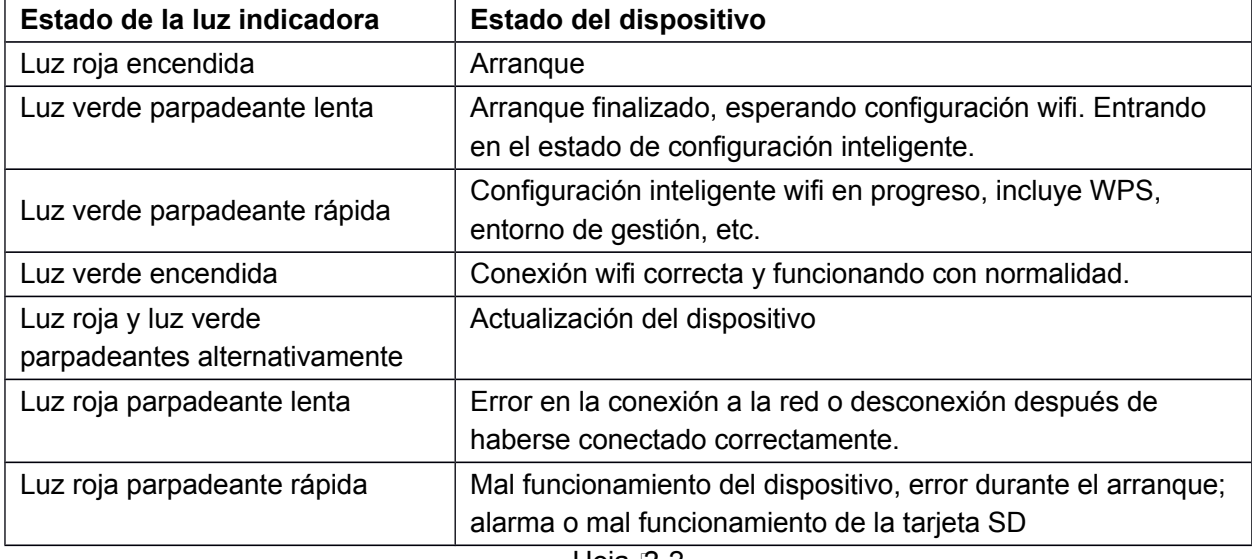

Hoja 2–2

# **3 Funcionamiento usando la aplicación Easy4ip**

- 1. Encienda la cámara usando el adaptador eléctrico.
- 2. Conecte su smartphone a su red wifi. Escanee el código QR de la aplicación "Easy4ip" que se encuentra en la caja y descargue e instale la aplicación Easy4ip.
- 3. Ejecute la aplicación Easy4ip (usamos de ejemplo un dispositivo iOS) e inicie sesión en la aplicación; vea la [Figura 3 –4.](#page-4-0)

<span id="page-4-0"></span>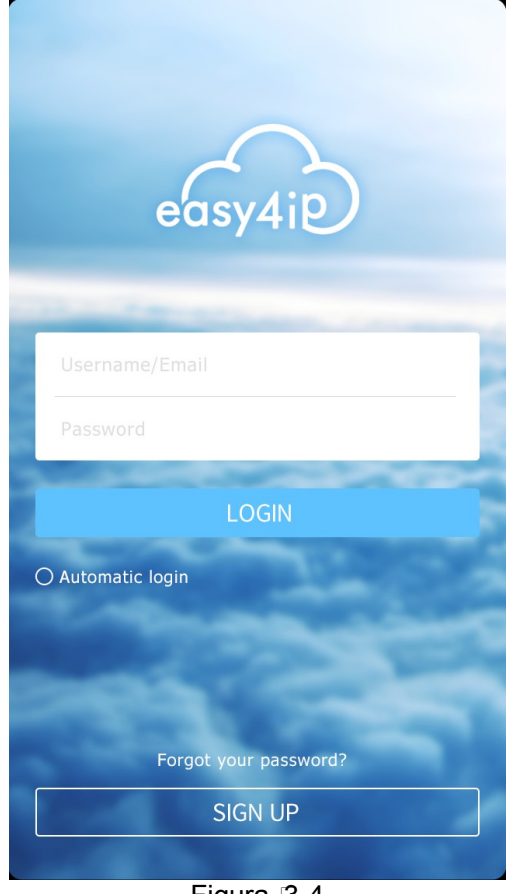

Figura 13-4

4. Toque sobre "registrar" la primera vez que la use.

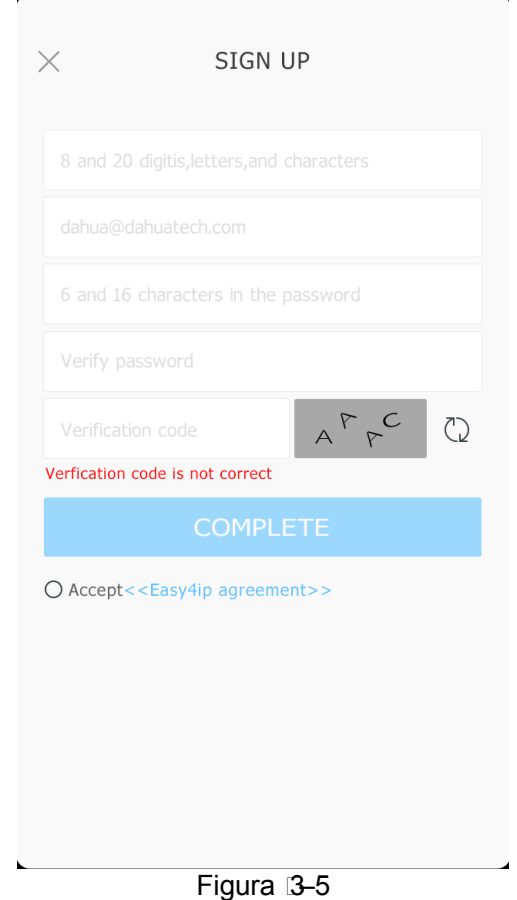

5. Toque sobre el signo "+" para agregar dispositivos.

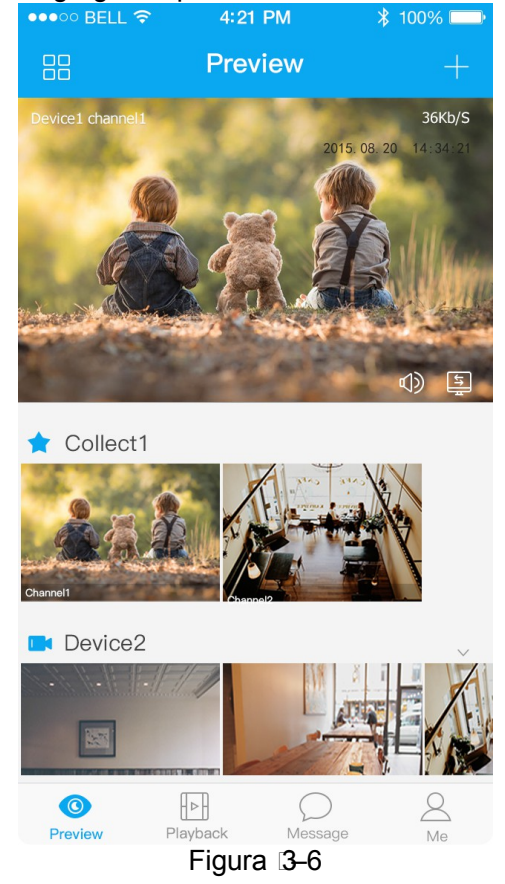

6. Seleccione "Inalámbrico".

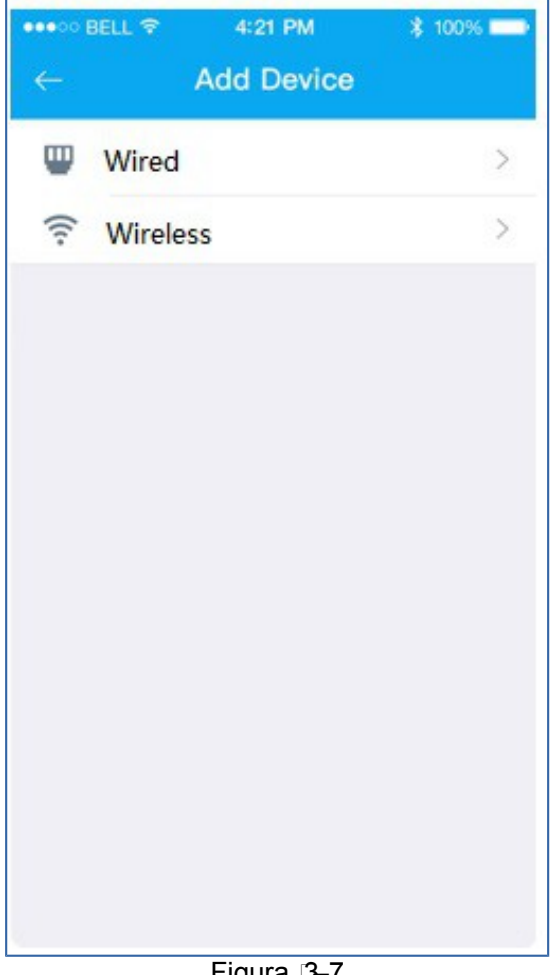

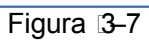

7. Ponga un nombre a la cámara y escanee el código QR de la cámara.

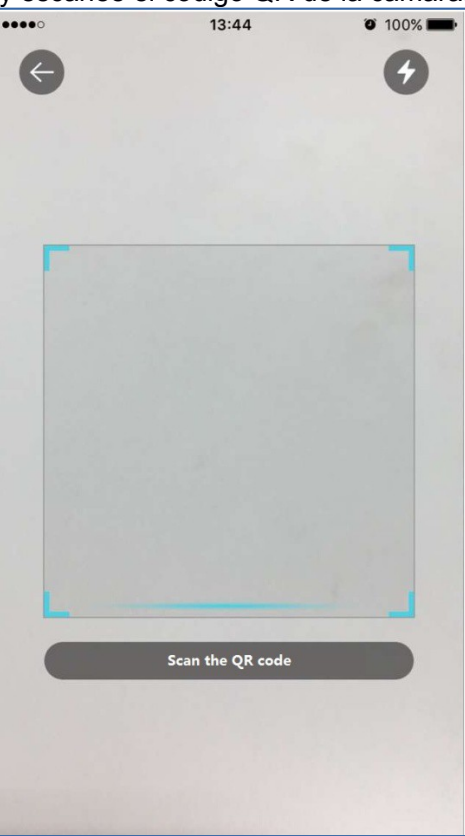

Figura 3–8

8. Introduzca la contraseña wifi.

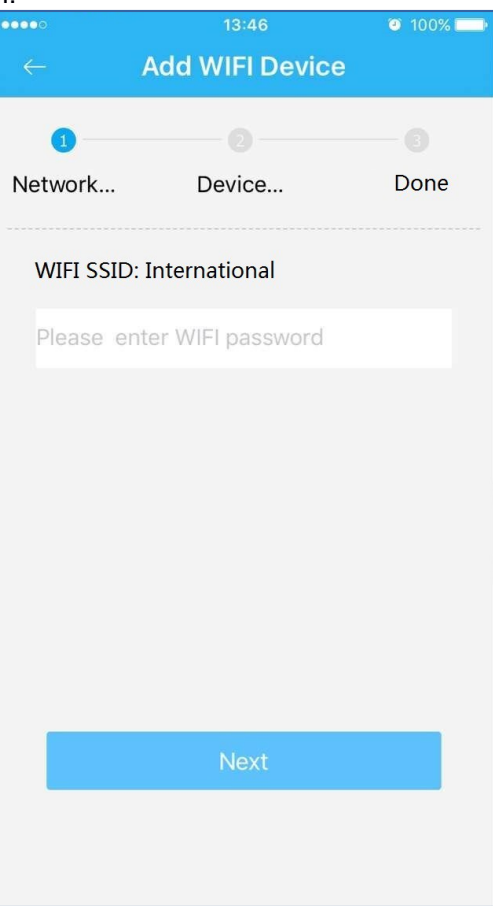

Figura 3-9

9. Espere 60 s para que finalice la conexión wifi.

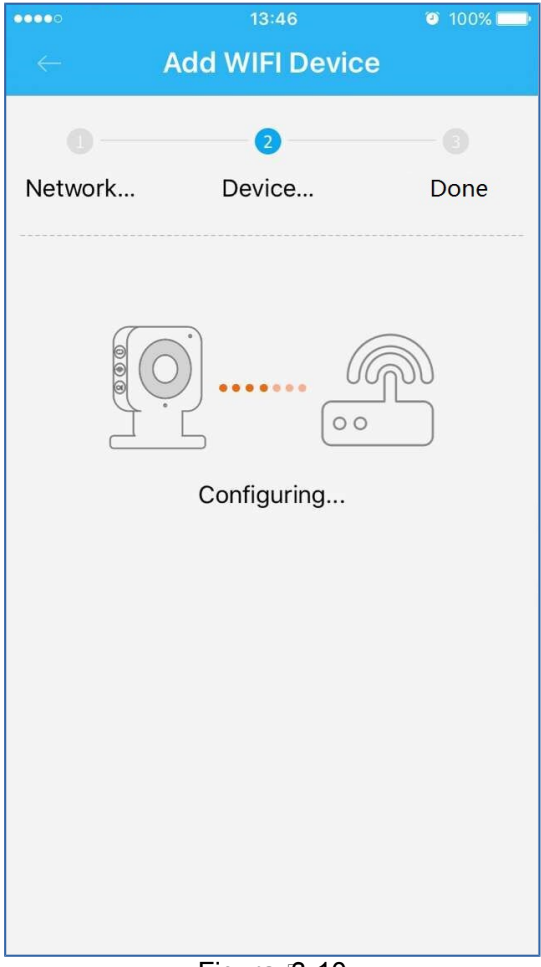

Figura 3-10

**Nota:** si desea cambiar la señal wifi, reinicie la cámara con la configuración de fábrica y repita los pasos del 6 al 9;

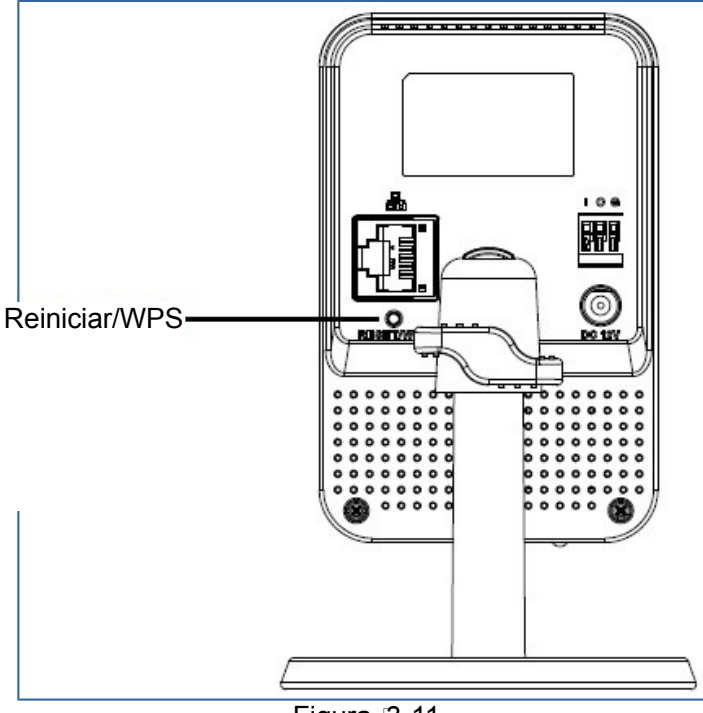

Figura 13-11

# **4 Funcionamiento utilizando la aplicación DMSS**

### **Paso 1**

Encienda la cámara. **Paso 2**  Conecte su iPhone a la señal wifi.

#### **Paso 3**

Ejecute la aplicación DMSS (descargada desde APP Store) y seleccione el administrador de dispositivos.

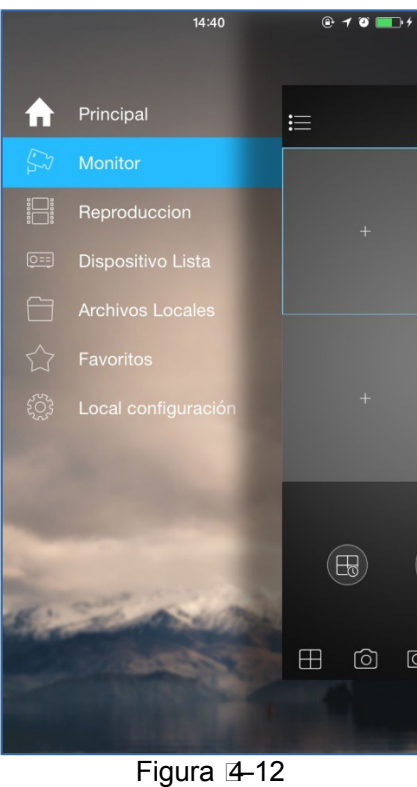

**Paso 4**  Haga clic sobre el signo "+".

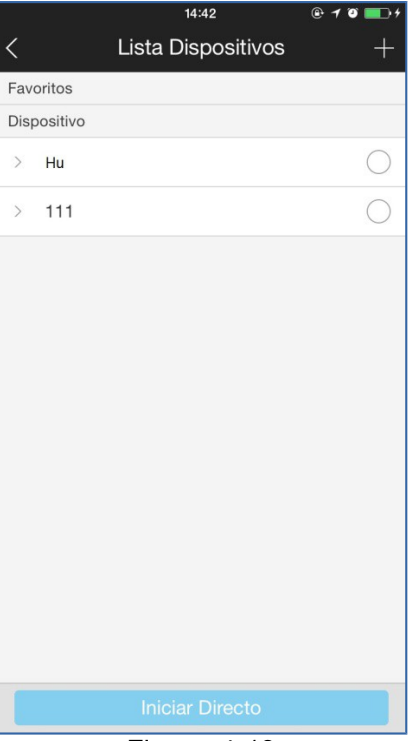

**Paso 5** 

Figura 4-13

Seleccione "Configuración Wi-Fi".

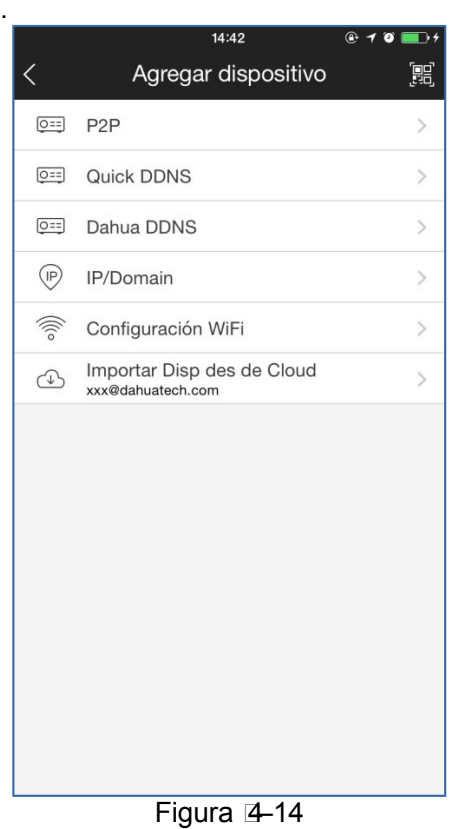

#### **Paso 6**

Introduzca un nombre del dispositivo, escanee el código QR de la cámara y, a continuación, haga clic en "siguiente".

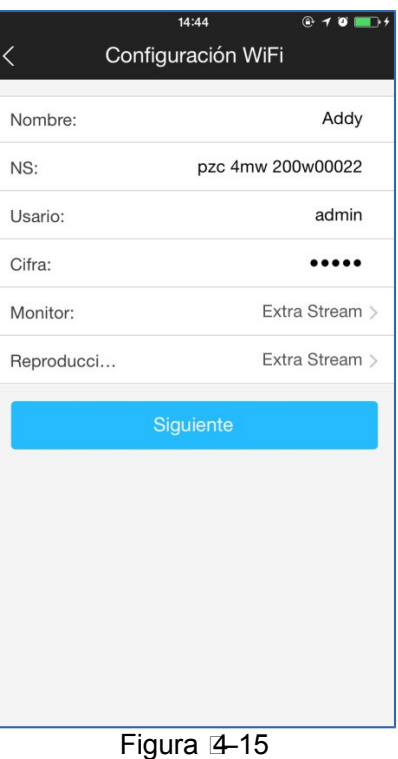

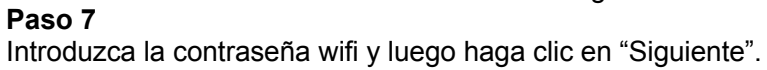

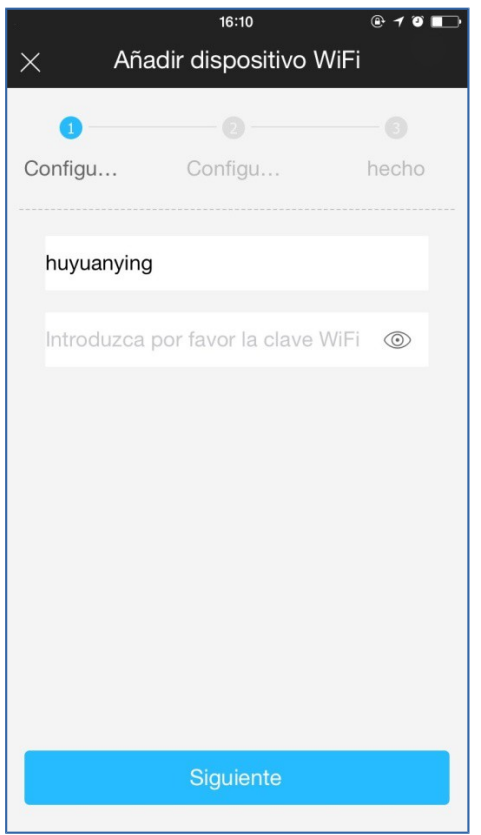

Figura 4-16

#### Paso 8 Conexión correcta.

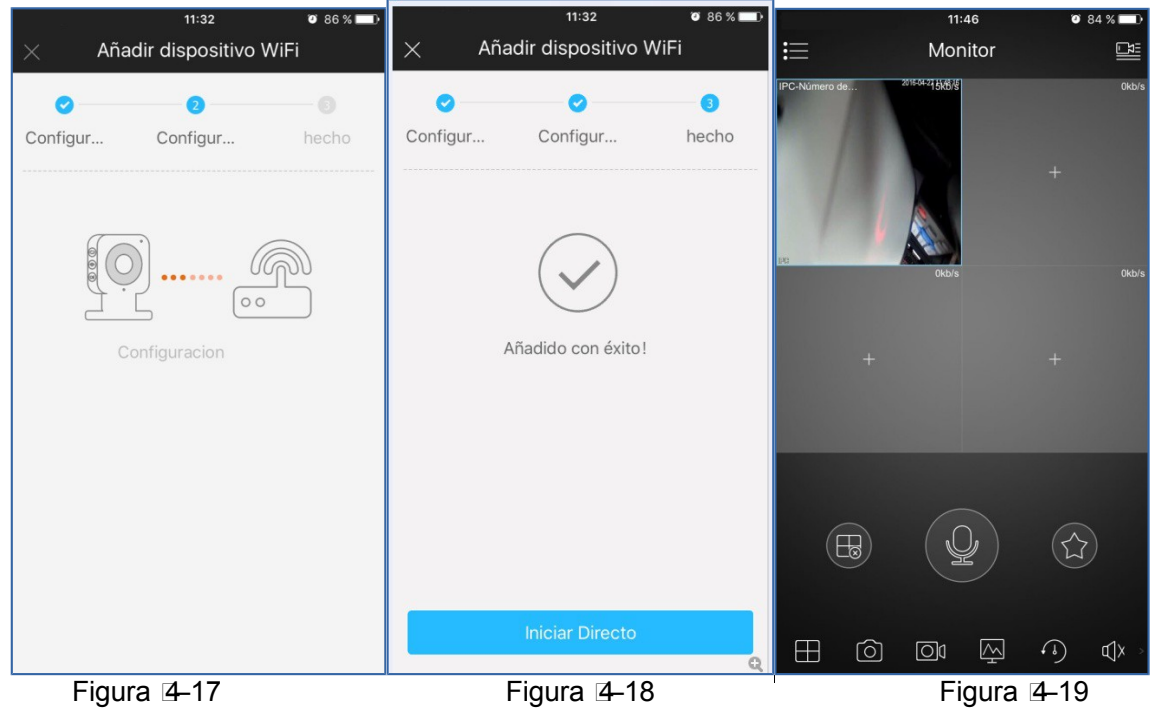

## **Nota:**

Inténtelo de nuevo o compruebe si ha cometido un error al introducir la contraseña wifi. La configuración wifi estará cerrada si activa la función WPS. Reinicie el dispositivo si todavía necesita efectuar la configuración wifi usando la aplicación DMSS.

# **5 Instalación del dispositivo**

## **Importante**

**Compruebe que la superficie de instalación pueda aguantar 3 veces el peso del soporte y la cámara juntos.** 

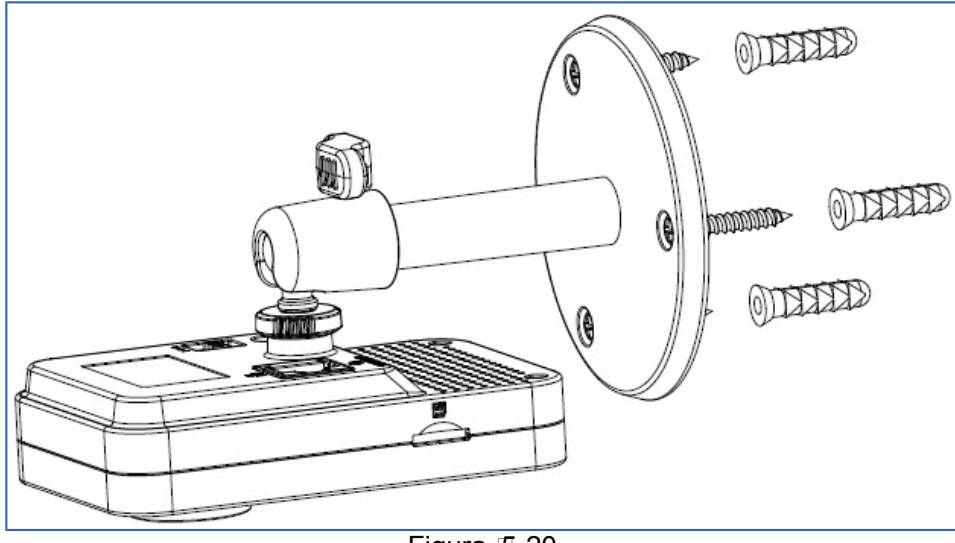

Figura 5-20

## **Paso 1**

Pegue la plantilla de instalación sobre la superficie de instalación, ya sea pared, techo o madera. **Paso 2** 

Taladre los agujeros en la superficie de instalación conforme a la plantilla de instalación. **Paso 3**

Introduzca los pernos de expansión (tacos) de la bolsa de accesorios en los agujeros que acaba de taladrar. Este paso no es necesario si la superficie es de madera. Continúe con el paso siguiente. **Paso 4**

Fije el dispositivo con el tornillo de la bolsa de accesorios.

### **Paso 5**

Conecte el cable y a continuación, encienda el dispositivo.

#### **Paso 6**

Afloje un poco la perilla de ajuste. Ajuste la posición de la cámara alineándola con el área de vigilancia

de acuerdo a sus necesidades prácticas.

### **Paso 7**

Apriete la perilla de ajuste del soporte para fijar la cámara.

**Nota:**

- **Esta guía de inicio rápido es solo una referencia. Puede encontrar pequeñas diferencias en la interfaz de usuario.**
- **Todos los diseños y el software aquí incluidos están sujetos a cambios sin aviso previo por escrito.**
- **Todas las marcas comerciales y marcas registradas mencionadas son propiedad de sus respectivos propietarios.**
- **En caso de duda o controversia, consulte nuestra explicación final.**
- **Visite nuestra página web o contacte con nuestros técnicos del servicio local para más información.**

# **alhua**

#### **Dahua Technology Co., Ltd**

Dirección: No.1199 Bin'an Road, Binjiang District, Hangzhou, PRC. Código postal: 310053 Tel: +86-571-87688883 Fax: +86-571-87688815 Correo electrónico: overseas@dahuatech.com Página web: www.dahuasecurity.com